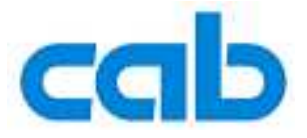

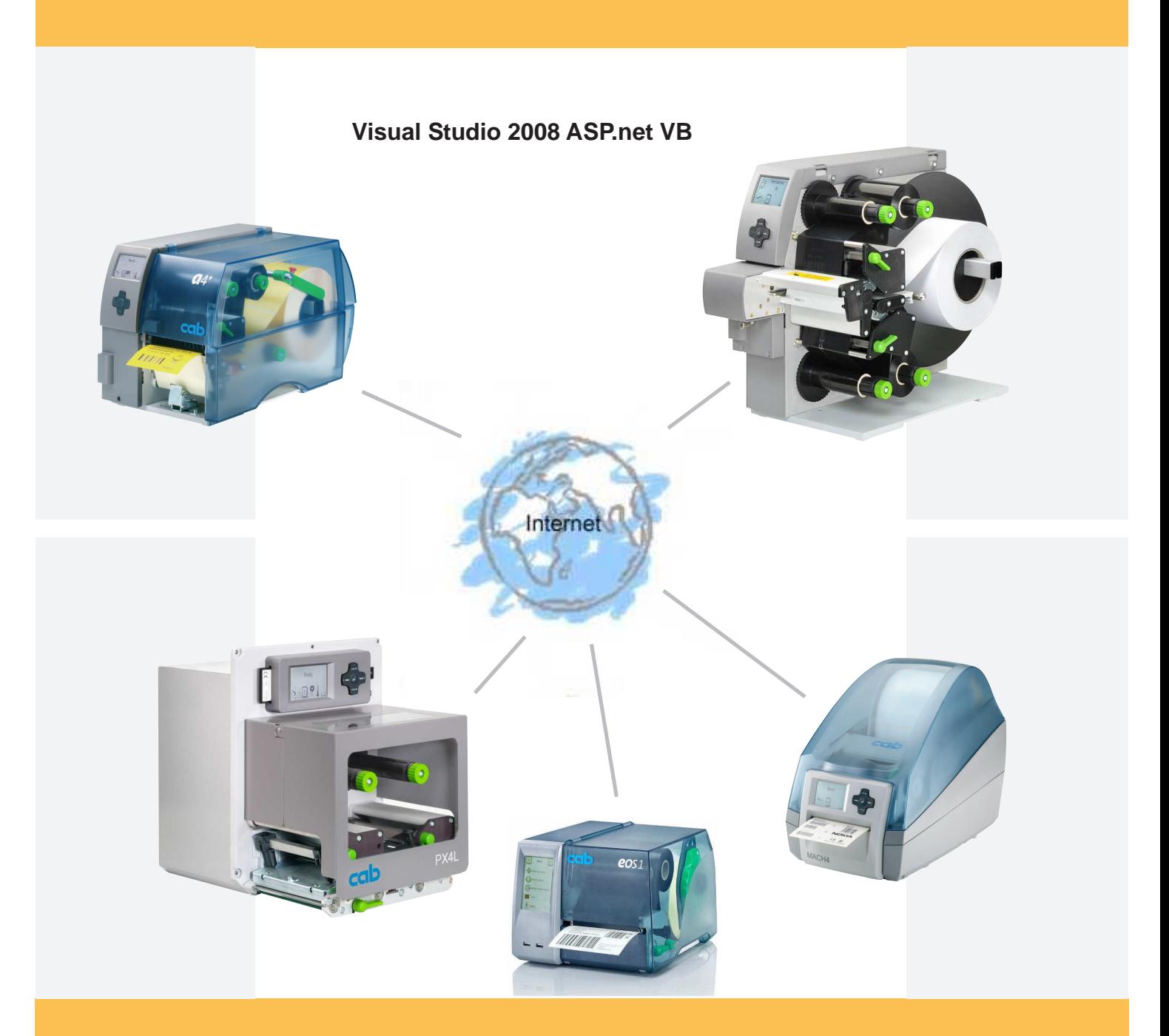

## **Web services**

**Web service support for cab label printers How to create a net service client with Visual Studio 2008 ASP.net VB**

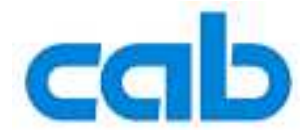

## **Web Service support for cab Label Printers**

valid for following printer types:

**A+ -Series** TM **XD4**TM **Mach 4** TM **PX -Print ModuleSeries** TM **Hermes+ XD and XC series printers** and all printing systems based on the cab "X2" board **furthermore for the EOS series**

copyright **© cab Produkttechnik GmbH & Co KG** all rights reserved No parts of this manual may be copied, rewritten or used for anything else than for original cab printers. This interdicts the usage of the manual for OEM products unless you have a written permission.

The cab printers command language is owned and copyrighted by cab Produkttechnik GmbH & Co KG

> cab Produkttechnik GmbH & Co KG Wilhelm Schickard Str. 14 76131 Karlsruhe / Germany

Tel: +49 - 721-6626-0 Fax:+49 - 721-6626-239 Email: support@cabgmbh.com http://www.cabgmbh.com

All registered trademarks or product names are trademarks of their respectives companies Swiss™ is registered Trademark of Bitstream Inc.

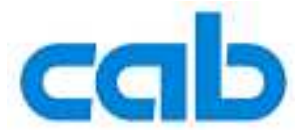

## **How to create a Web Service client with Visual Studio 2008 ASP.net VB**

Start Page - Microsoft Visual Studio File Edit View Tools Test Window Help New Project... × Ctrl+Shift+N Open ¥ B Web Site... Shift+Alt+N Close Þ File... Ctrl+N Close Solution ď Project From Existing Code... dic Visual Ju Save Selected Items Ctrl+S **ALL**  $\mathbb{Z}$ Save Selected Items As... **Recent Projects** 霞 Save All Ctrl+Shift+S Export Template... WindowsApplication2 **DE** vb2  $\blacksquare$ Page Setup...  $\frac{9}{2}$ vb2 <sup>3</sup> Print...  $CrH+P$ WindowsFormsApplication16 WindowsFormsApplication15 Recent Files  $\blacktriangleright$ WindowsFormsApplication14 **Recent Projects**  $\overline{ }$ Exit Open: Project... Create: Project...

Start Visual Studio 2008 and create a new project.

In the pop up window select the language 'Visual Basic' and choose 'Windows Forms Application' and click on the 'OK' button.

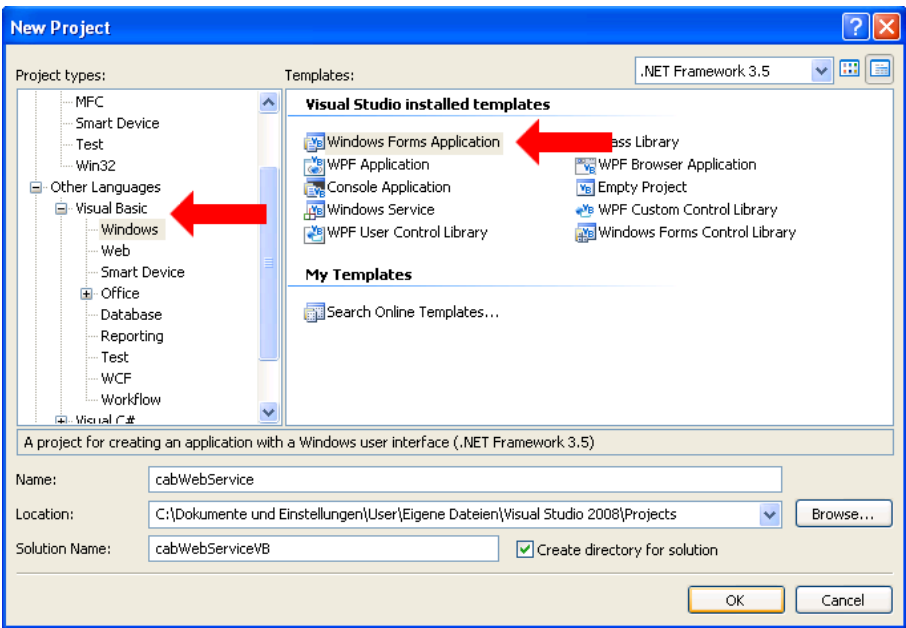

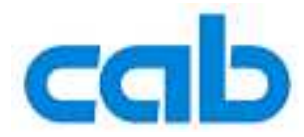

Next you must add the Web Service in your project.

Click right on the root element of your project, in the opened menu click on 'Add Service Reference...'

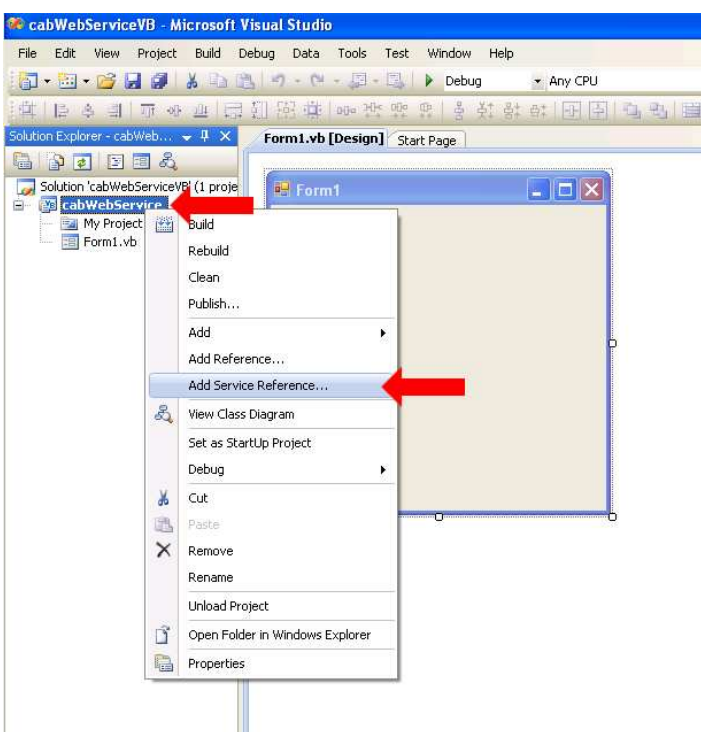

In the opened dialog, type the IP-Address or DNS-name from your cab printer and add 'services.wsdl'. This is the location from the WSDL.

(For EOS printers: http://[printer-IP address or DNS name]/cgi-bin/soap/services.wsdl) Now select 'cabPrinterSOAP' so you can see the operations on the left side. On the bottom type your preferred namespace and press the 'OK' Button.

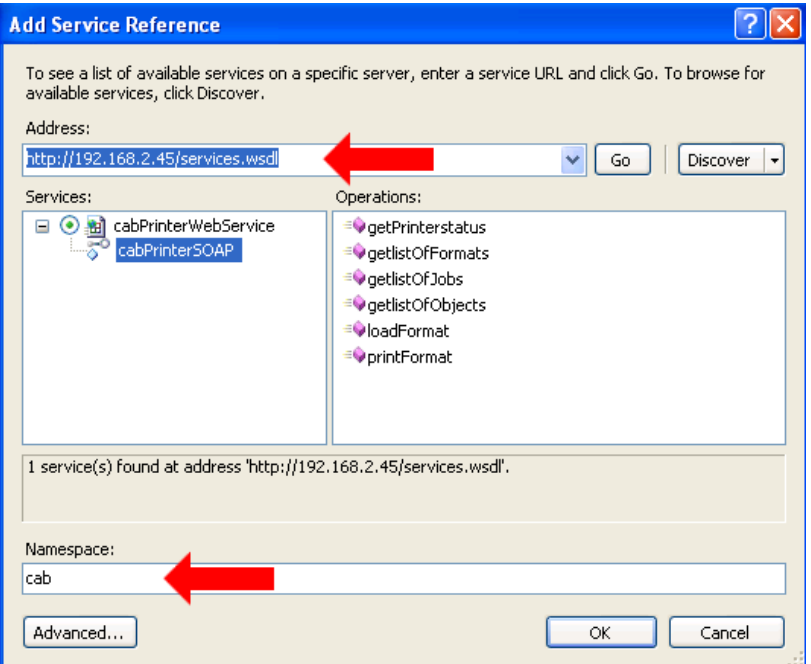

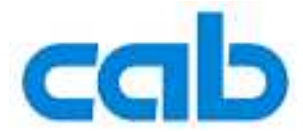

In the next step you have to create the user interface. First you have to open the 'Toolbox', click in the menu bar on 'View->Toolbox'.

You can place the interface objects by drag and drop from the toolbox on the right side to the preview. In our case it's a simple status query, with an input text box, a button and an output text box.

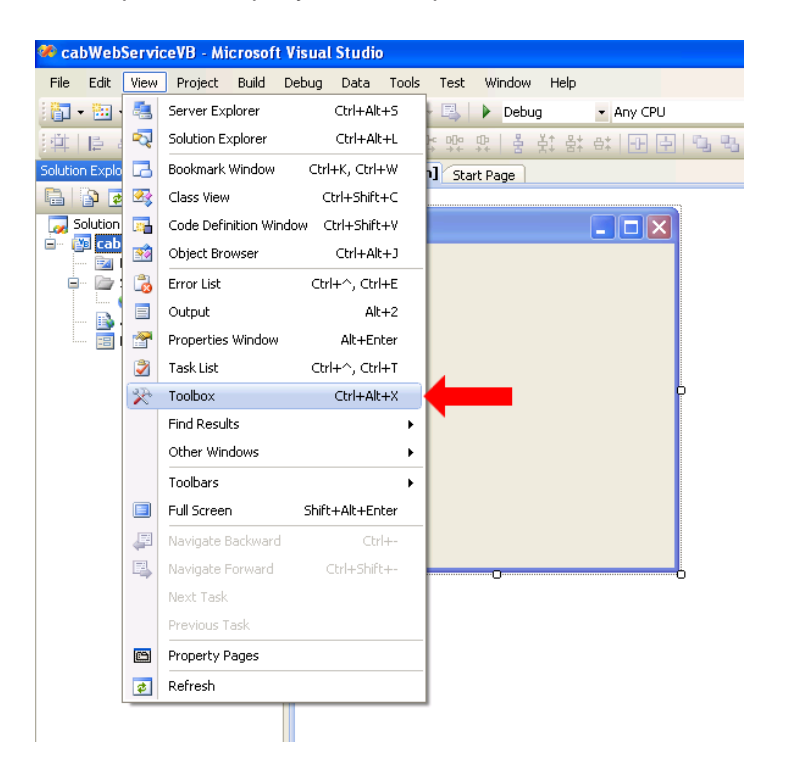

For a function call you have to add a click action to the button, by double clicking on it.

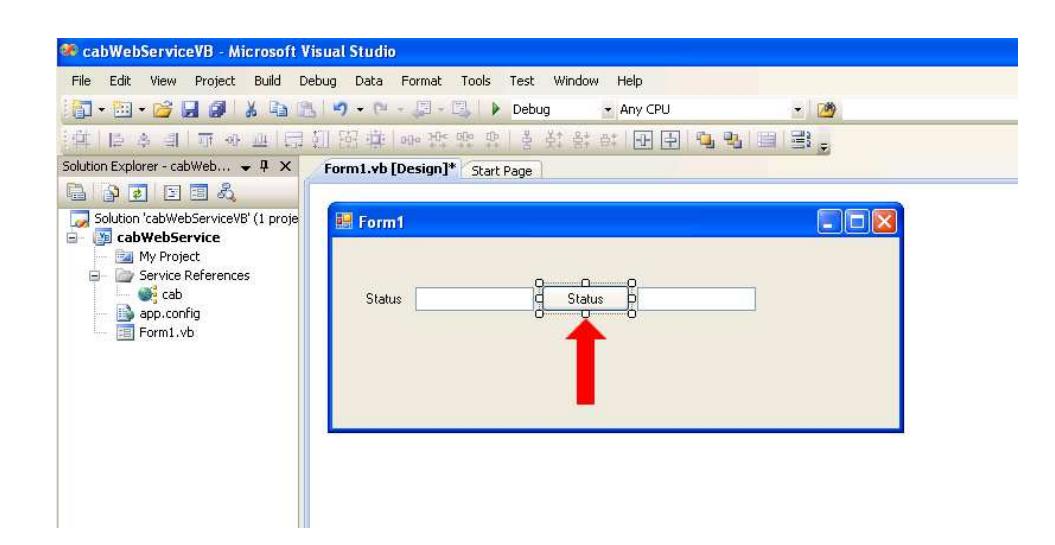

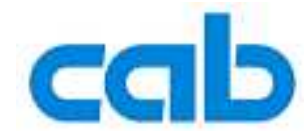

After double clicking your button you see the source code from your new method.

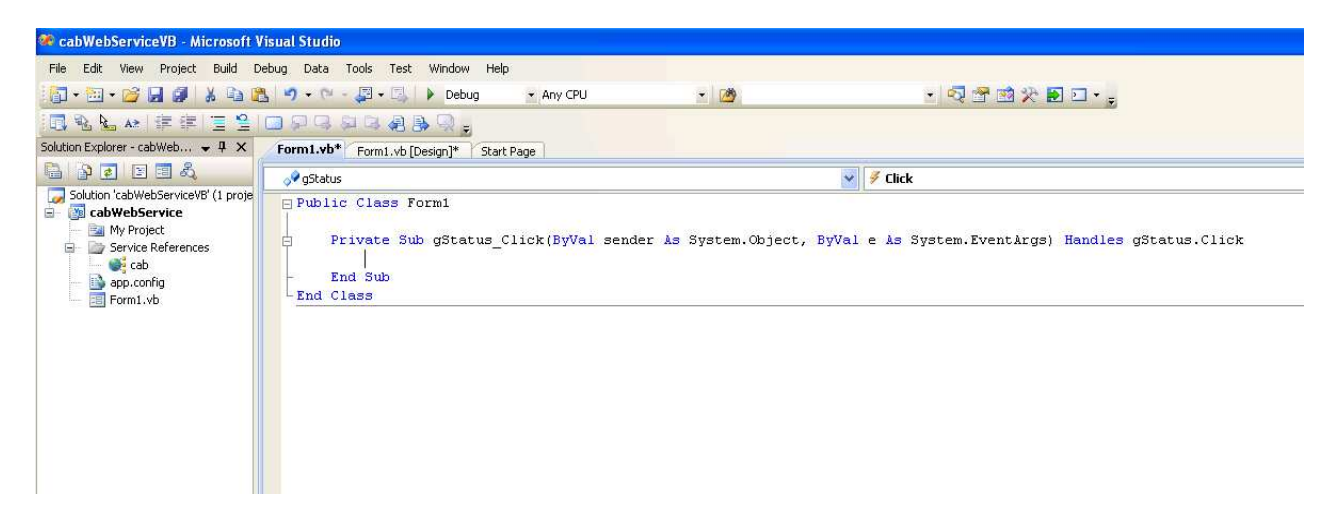

In the opened function type your selected namespace and press 'Ctrl+Space'. In the opened dialog window select 'cabPrinterSOAPClient' and press 'Enter'.

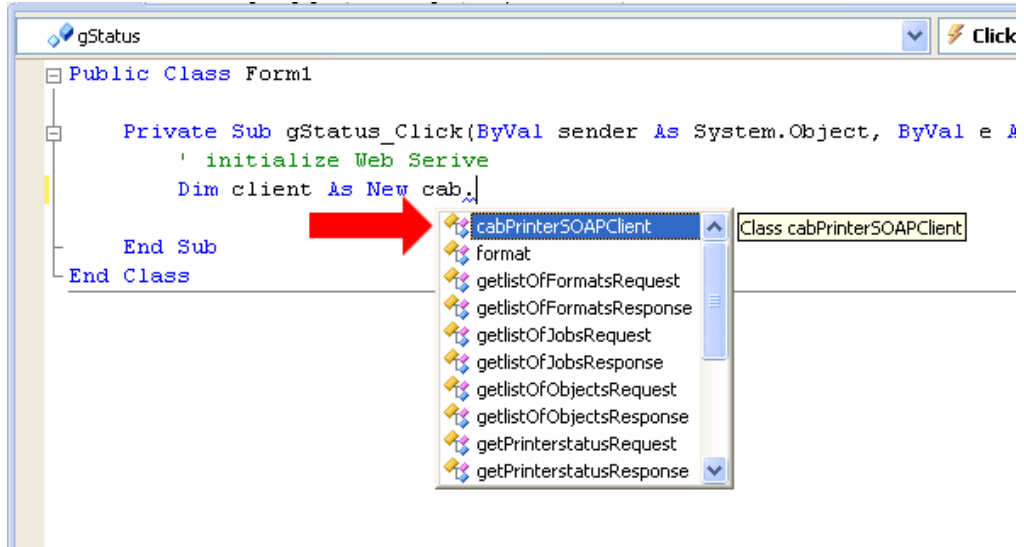

Repeat the last step but select the 'getPrinterstatus' function.

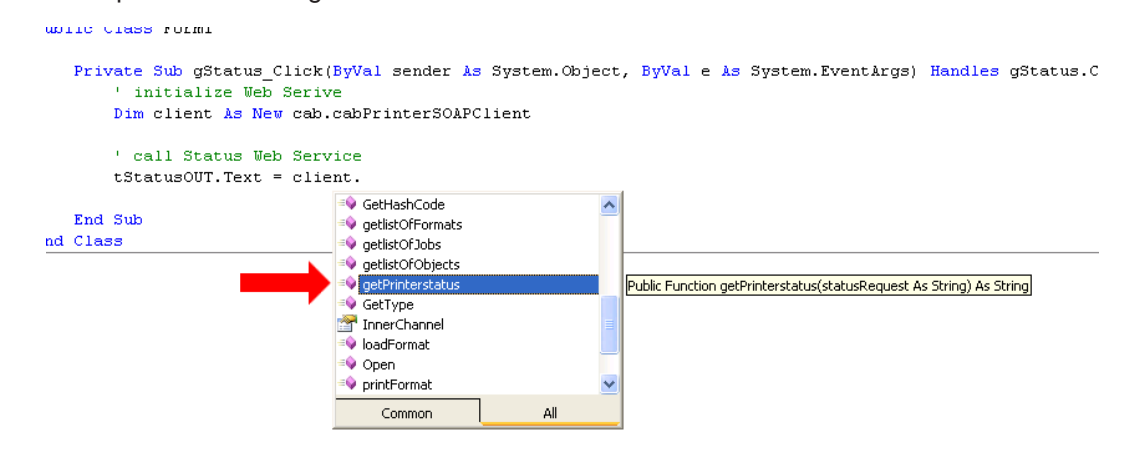

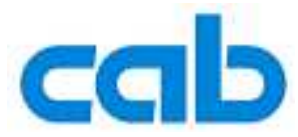

The picture below shows the final code.

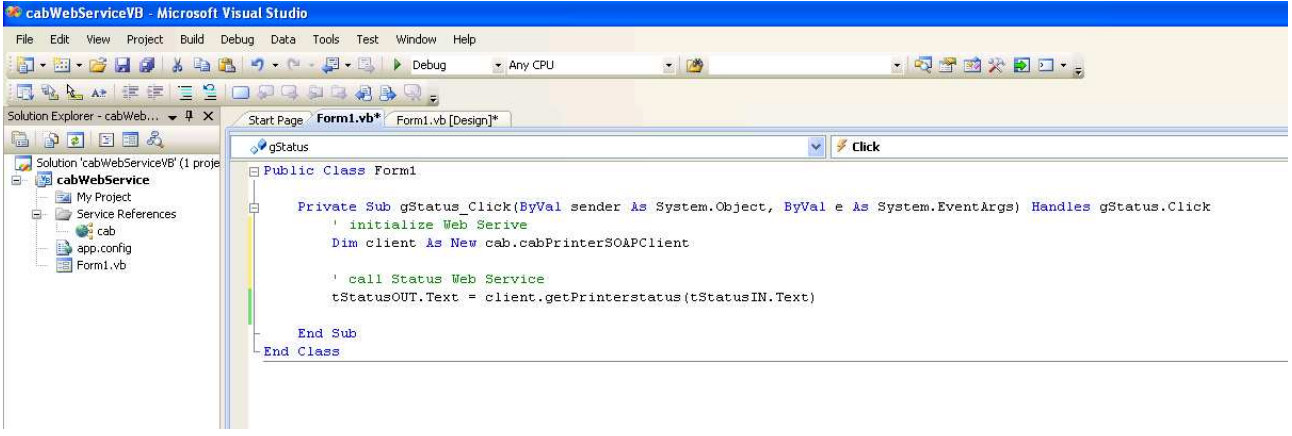

Now you can test your application.

In the menu bar on the top of Visual Studio go to 'Debug->Start Debugging'.

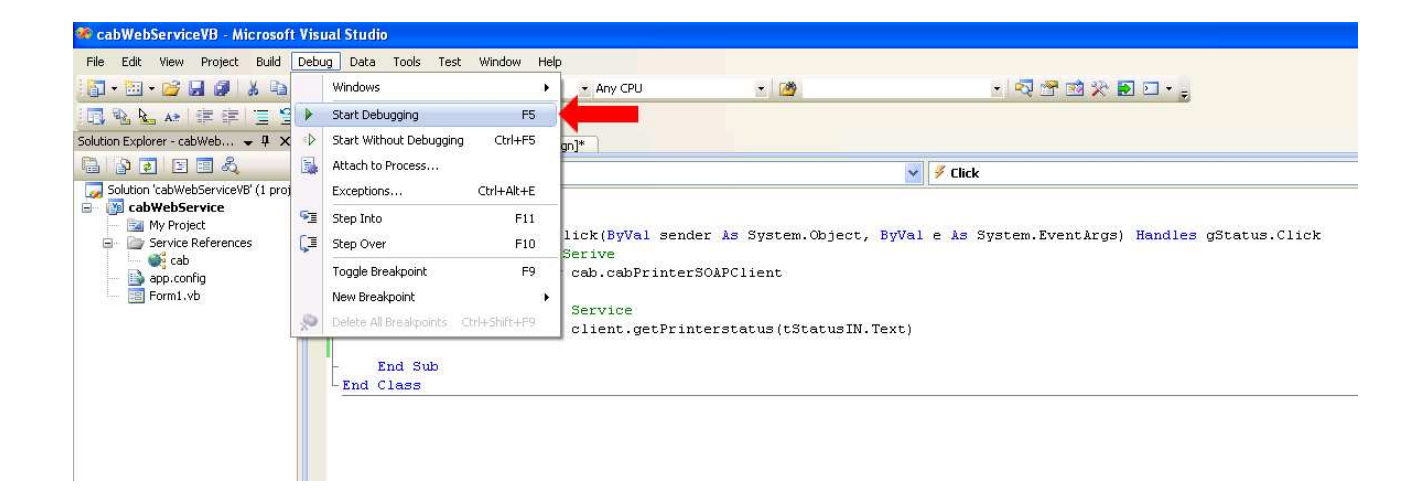

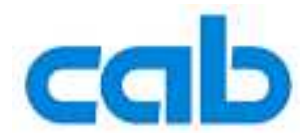

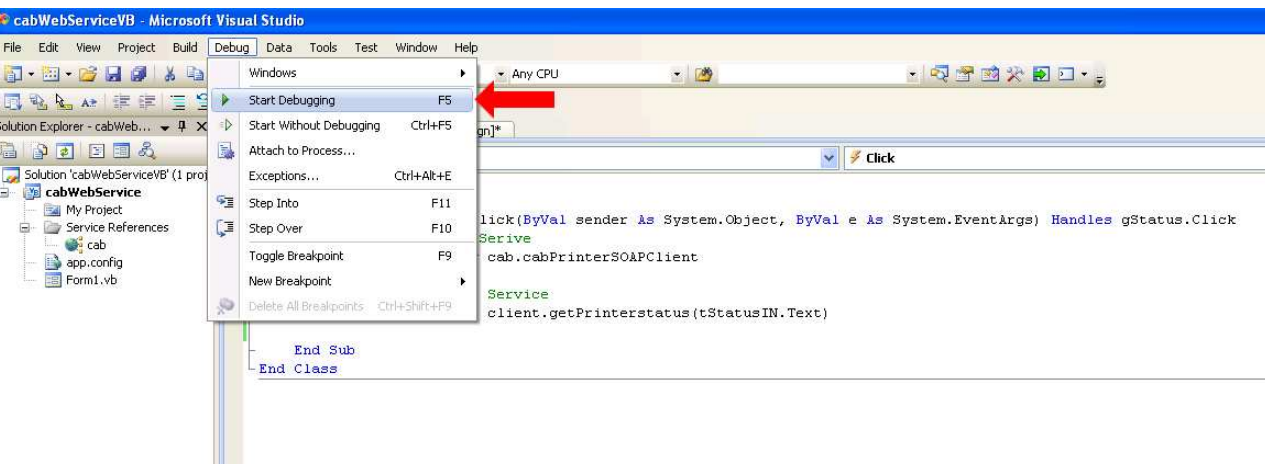

You see now your created user interface.

Enter the query message, like 'Generic' in the input text box. Click the button and wait for the response

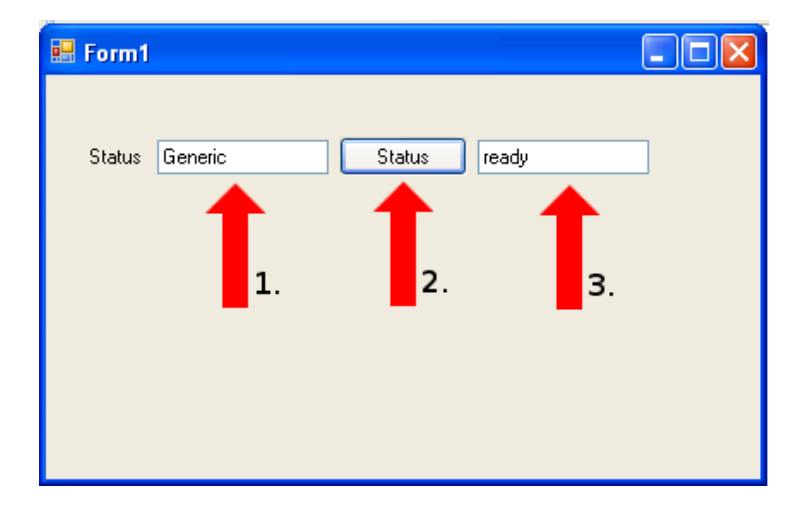

An enhanced sample application is available on the download area of cab´s website.